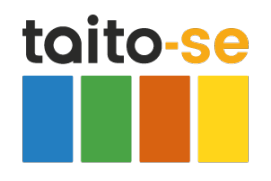

## **Tallenna kurssi selaimeesi kirjainmerkiksi**

Tallenna tämä kurssisivusto selaimeesi Kirjainmerkiksi, niin löydät kurssin helposti seuraavalla kerralla.

## **Firefox**

Oheinen kuva on Firefox-selaimesta.

Napsauta osoiterivillä **Tähti**-kuvaketta (Lisää kirjanmerkki)

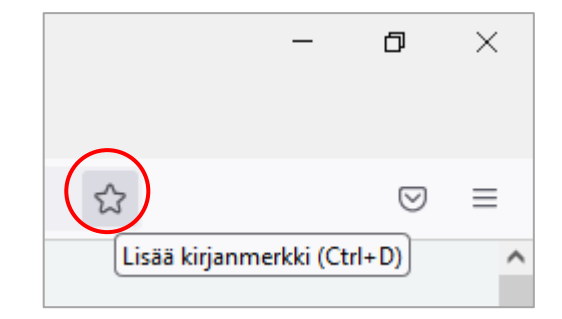

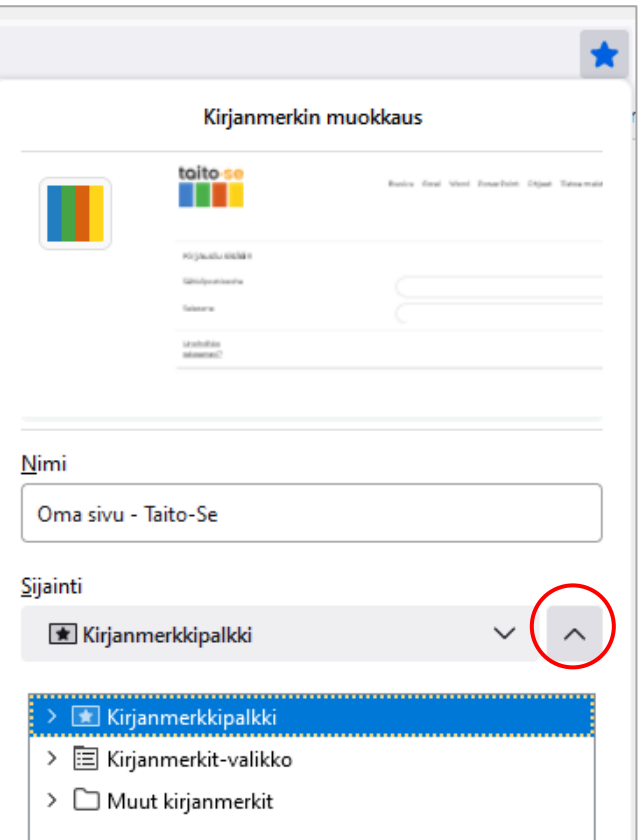

Valitse **Sijainti**-kohdan valikosta paikka, johon haluat sivun linkin tallentaa.

Kuvassa valittu **Kirjanmerkkipalkki**. Hyväksy **Tallenna**-painikkeella.

Lisäämäsi kirjanmerkki näkyy lisäämisen jälkeen osoiterivin alapuolella. Napsauta kirjanmerkkiä, niin sivu avautuu.

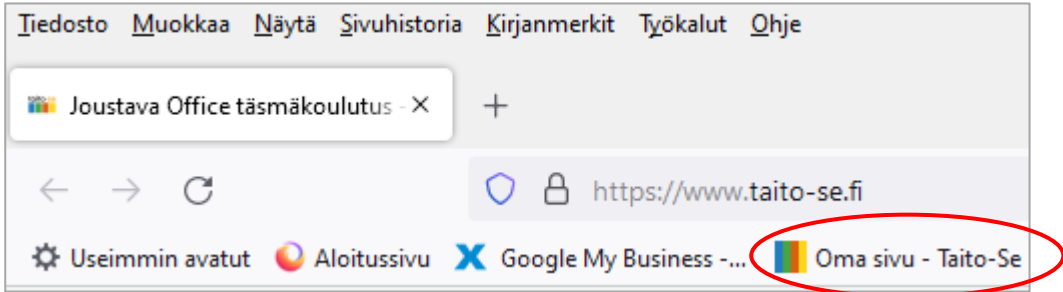

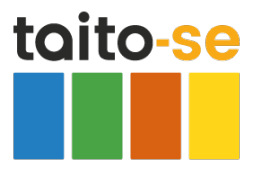

## **Chrome**

Alla on kuva Chromen selaimesta. Napsauta osoiterivin lopussa olevaa **Tähti**-kuvaketta.

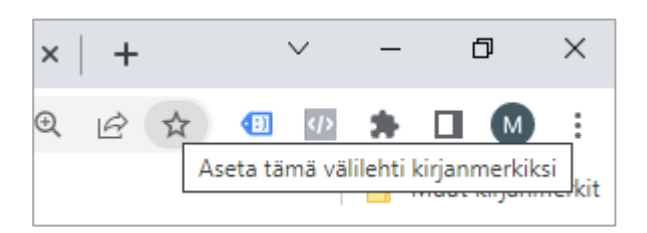

Oletuksena sivu tallennetaan Kirjanmerkki-palkkiin. (Nuolen takaa voi muuttaa sijaintia.) Napsauta **Valmis**.

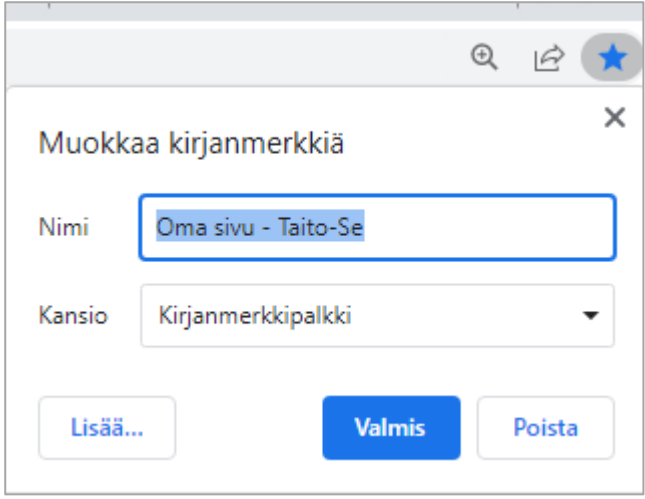

Lisäämäsi kirjanmerkki näkyy lisäämisen jälkeen osoiterivin alapuolella. Napsauta kirjanmerkkiä, niin sivu avautuu.

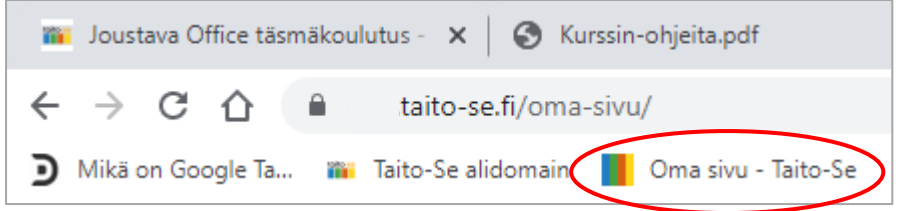

2 (2)